### **contributors**

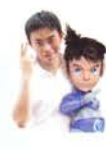

#### Bracer Jack

He is 23, freelancer and at this current point in writing. He is also engaged in his own Evangelion project named Project Eva to dedicate to the best anime ever made [In his personal opinion].www.bracercom.com

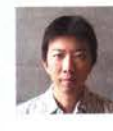

#### GaoJian

He is working in the game industrg for mang gears, I have been worked for mang online game companies, the position is the character designer, presently I am self-employer as to focus on cartoon creation for personal. His individual works link http://gaojian2006.cgsociety.org/ gallerg/4IB24B/

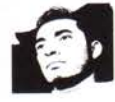

#### Alejandro Guzmán

He was born in 19ZB in Manizales-Colombia; Visual Designer graduated from the Universitg of Caldas in the gear 1999. Participant of several national lounges of comic in his countrg and digital illustrator from ?002; nowadags he gets out of a jam itself as teacher in the program of lndustrial Design of Manizales's Autonomous Universitg in the illustration area. E mail: aguzman ZB9@hotmail.com.

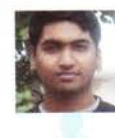

#### Sri Ram Chandra

He is Character Artist from Hgderabad, lndia. The article he wrote will briefly introduce you to the wonderful world of Digital Sculpting and will roughly take you through the process of creating a character from concept to final render.

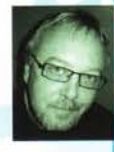

#### **Borus Nikituk**

en in the Ad Game for about 27 years and when as over again?"<br>t 15 years he agencies in North America without hesitation, "In a position of Creative D

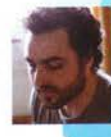

### **Fred Augis**

He is 2D artist independent, leaves in Paris. Started out as graphic artist<br>at Quorum (Lyon) - Studying publicity in High school, then going to Emile<br>Cohl (Lyon) for tradition art. He dreams to become a concept designer Cohl (Lyon) for tradition art. He dreams to become a concept designer<br>or a film studio. Currently working as a graphic illustrator and also<br>graphic designer.

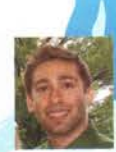

#### **Bill Volpe**

te school where he just received his Master's hnology. His interests include concepts in web , graphic design, and database technologies ng projects freelance for clients in addition to rojects. He will begin his career this fall in New recruiting company

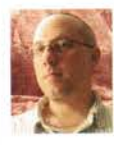

#### Robert Anselmi

Robert Anselmi is a Photoshop Trainer and Web Developer who runs www.ChainStgle.com, a Photoshop resource center with a full catalogue of Photoshop add-ons, tutorials and downloads. ln his spare time he enjogs pushing pixels to their creative limits, and helping others with their Photoshop needs. To this end, he remains a highlg caffienated individual.

Other contrtibutors:

Derek Lofgreen, David Rivera Jr., XARA

### **PSD MAGAZINE**

is published bg Software Media LLC [on Software Publishing House Licence www.software.com.pl/en] Barkdate Professional Centre Newark, DE 19711 USA

#### Editor in Chief:

Ewa Samulska ewa.samulska@psdmag.org Executive Editor: Ewa Dudzic ewal@software.com.pl Art Director: Agnieszka Marchocka DTP Birector: Sławomir Zadrozny sławekz@software.com.pl Art Executive Manager:

Sławomir Zadrozny sławekz@software.com.pl

#### President:

Monika Nowicka monikq.nawicka@saftware.cam.pl Senior Consultant/Publisher: Pawet Marciniak **National Sales Manager:** Monika Godlewska monikag@software.com.pl **Buisness Development Manager:** Monika Godlewski **Marketing Director:** Ewa Dudzic ewa.dudzic@software.com.pl Executive Ad Consultant: Ewa Samulska ewa.samulska@software.com.pl Production Director: Marta Kurpiewska marta@software.com.pl Prepress technician:

**DES T** f f f f

 $\Box$ 

-t  $\,$  . rre

Robert Zadrozny robert.zadrozny@software.com.pl

#### Postal addres:

# d, Software Media LLC 1461A First Avenue, # 360 New York, NY 10021-2209 USA Phone number: 1-917-338 - 3631 Fax: +48 22 427 36 69 www.psdmag.org/en

Software Media LCC is looking for partners from all over the World. If you are interested in cooperating with us, please contact us by e-mail: editors@psdmag.org Print: ArtDruk, Printed in Poland

Distributed in the USA by: Source Interlink Fulfillment Division, 27500 Riverview Centre Boulevard, Suite 400, Bonita Springs, FL 34134 Tel: 239-949-4450. Distributed in Australia by: Gordon and Gotch, Australia Pty Ltd., Level 2, 9 Roadborough Road

Locked Bag 527 NSW 2086 Sydney, Australia

tel: +61 2 9972 8800

All trade marks presented in the magazine were used only for informative purposes. All rights to trade marks presented in the magazine are reserved by the companies which own them.

The editors use automatic DTP system Aurous CDs tested by AntiVirenKit GDATA Software Sp. z o.o. Editorial contributions should be sent to: editors@psdmag.org Subscriber changes sent to subscription@software.com.pl

Customer Service 1-917-338 - 3631 The Software Media LCC works individually from Adobe.

The .psd team reserves the right not to be responsible for the topicality, correctness, completeness or quality of the information provided by contributors.

**Special Thanks to** Mike Bedford www.plugsandpixels.com

# **Adobe CS3 3D**

**Tips and Tricks** 

With the advent of CS3, Adobe CS3 Extended users have the capability to manipulate 3D objects. While you can't create a 3D object in Photoshop, you can certainly open yourself up to a world of possibilities by importing 3D models into Photoshop, and doing some basic manipulations. Following are a few helpful tips to get your feet wet.

# Don't work with 3D? You don't have to<br>If you've never worked with 3D files before, don't worry.

Photoshop CS3 Extended ships with several rudimentary 3D objects located in the Goodies folder on your Photoshop DVD. Load the disk into your DVD-Rom Drive and copy the Goodies folder onto your hard drive. Then look under the Adobe Photoshop CS3 Extended\3D models folder to find some ready-made 3D objects. Here, we have a 3D DVD cover that we opened up.

#### Manipulate your 3D objects

When you open up a 3D object, you'll find that it has the 3D icon attached to the Layer Palette's Image icon, much like the Smart Layers icon. It works in a similar way as well. To manipulate the 3D object, double-click on this 3D icon and all the 3D transformation tools open up in the options bar at the top of the screen. From here you can perform some rudimentary 3D manipulations: such as rotate, scale and move the 3D object in 3-dimentional space, change lighting effects and even create a cross section of the 3D object itself (see tip below). Once you change your object to create the proper size, position, lighting effect, etc. Press the checkmark at the right side of the options bar. This accepts any transformations you've made.

#### **Changing Surface artwork**

Some objects also have a texture applied to the Layer. This is very similar to the Smart Filters. Click once to show or hide a 3D texture. In addition, you can change the cover art<br>for your object. Notice on our DVD cover, we have a texture called DVD cover. Double-click this texture and the cover art opens on-screen. Change the contents of this document with anything you like. Here, I have inserted my ChainStyle logo and side title. You could also change the color or manipulate these textures using any of Photoshop's native editing tools. When you save the texture, it is automatically applied to the 3D object. If you edit the textures in a non-native photoshop format, right-click on the 3D layer and select Replace Textures in order to have the texture update. Note: you cannot edit the textures while the 3D object is being transformed. You must first apply or cancel your transformations.

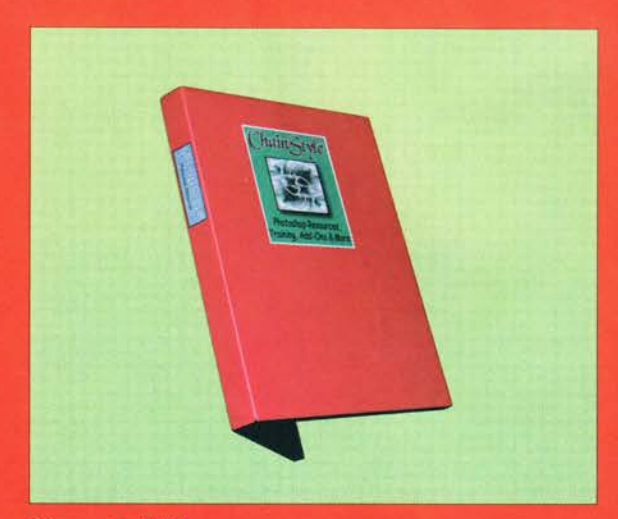

Figure 1. DVD Cover.

#### To edit the Object or the Camera

When transforming your 3D object, you can choose whether to manipulate the object itself (I would recommend this if you are used to transforming within Photoshop) or you<br>can click the second icon from the left on the options bar and manipulate the camera position (familiar to 3D artists). Essentially, these two options perform the exact same tasks, just in reverse of one another. Manipulating the object works by transforming the object itself (from it's point of view), while manipulating the camera works by transforming the scene from the point of view of the camera. Choose whichever mode makes you feel more comfortable.

#### **Cross-Sections**

This is definitely the one feature that has the cool factor associated with it. Not only can you edit the 3D object, but you can create a cross section of the object, and change where the cross section occurs (or rather, how deep the

# adobe CS3 3-D tips and tricks

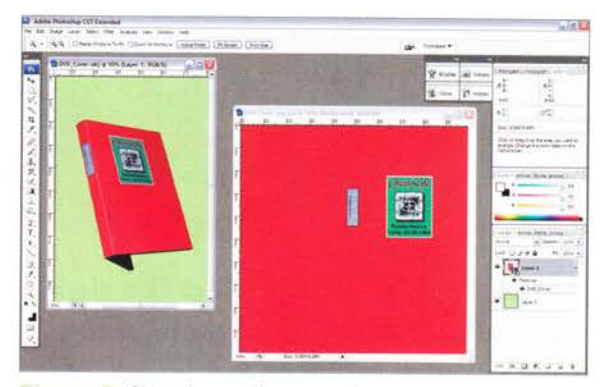

Figure 2. Changing surface artwork.

cross section becomes). To check out this feature, let's turn to our Robot friend. Click on the Cross Section Settings button located close to the right side of the options bar. A drop-down dialog opens.

Click the Enable Cross-Section checkbox. The Robot is sliced in half horizontally along the Z axis. Change this by clicking the Y-axis Radio button. The Robot is now sliced in half verticallg from left to right. Select the X-axis to slice the robot verticallg from back to front. Finallg, change the depth of the cross-section bg manipulating the offset sliders. This is one of the best new features of Photoshop's 3D capabilitg, and I can see a lot of people who work with CAD or 3D object schematics getting some good use out of this new crosssection feature.

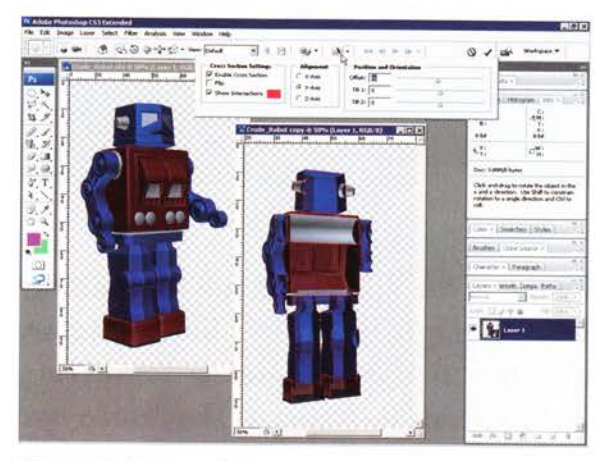

Figure 3. Cross sections.

#### **Saving Files**

While you can import 3D objects into Photoshop and manipulate them inside the program, you cannot currently save them to a native 3D format. But, if you save your 3D objects as PSD, PSB, TIFF, or PDF format, all the 3D layer properties are saved with the file. This means your 3D transformations are safe. Let's be hopeful that the next version of Photoshop expands on these 3D capabilities even further.

bg Robert Anselmi

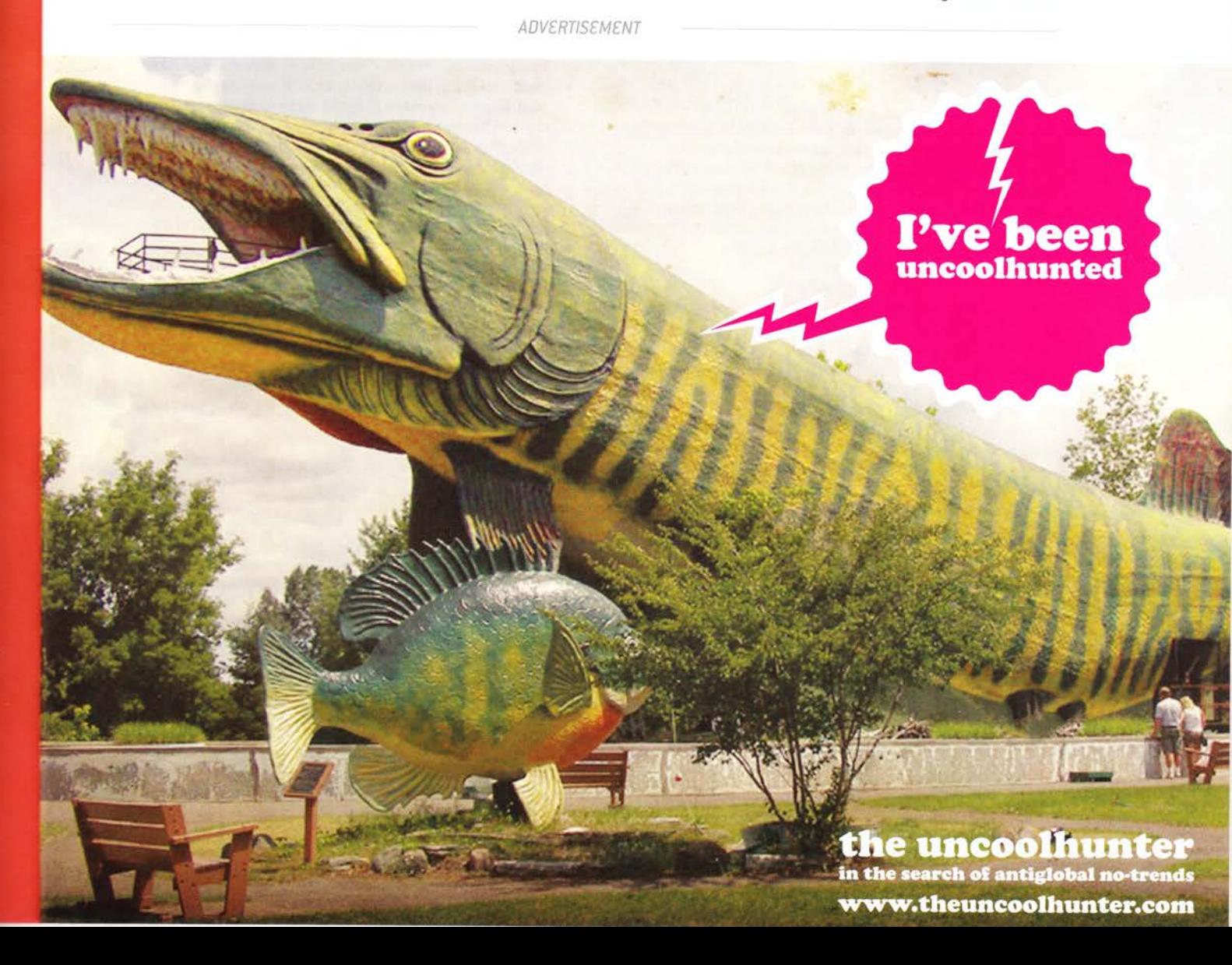